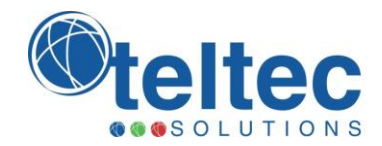

# SUPORTE TELTEC SOLUTIONS MANUAL DE ABERTURA DE NOVAS SOLICITAÇÕES TÉCNICAS

Versão 2.0

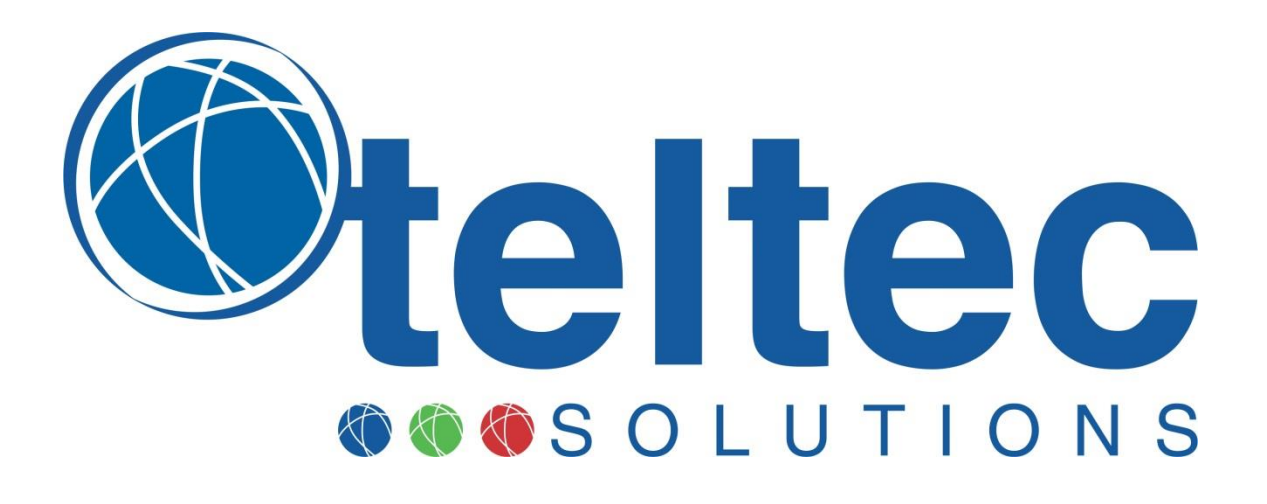

15/08/2013

Elaborado por: Equipe Service Desk

TELTEC NETWORKS Rua Miguel Daux, 100 - Coqueiros Florianópolis - Santa Catarina - CEP. 88080-220 Fone: (48) 3031-3450

000 teltecsolutions.com.br | 48 3031.3450 000

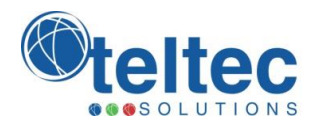

# 1 ABERTURA DE CHAMADOS

# 1.1 Introdução

Os clientes que possuírem contratos de serviços de suporte técnico vigentes com a **Teltec Solutions** receberão em seus e-mails cadastrados, as informações de usuário e senha para acesso ao sistema para abertura e acompanhamento de chamado. Para acessar o sistema é necessário possuir um usuário e senha para fazer *login* no Site de Suporte Técnico da **Teltec Solutions**.

O Site de suporte Técnico da Teltec Solutions deverá ser acessado no seguinte endereço:

# [http://suporte.teltecsolutions.com.br](http://suporte.teltecsolutions.com.br/)

# **1.1.1 Observações**

#### 1.1.1.1 Indisponibilidade de Acesso

Na indisponibilidade de acesso ao site, novas solicitações técnicas poderão ser abertas por e-mail através do [suporte@teltecsolutions.com.br](mailto:suporte@teltecsolutions.com.br) ou por telefone no (48) 3031-3470 (Service Desk – Suporte Técnico).

#### 1.1.1.2 Clientes sem Contrato

Os clientes que não possuem contratos de serviços, deverão encaminhar suas solicitações por e-mail para [suporte@teltecsolutions.com.br,](mailto:suporte@teltecsolutions.com.br) estas solicitações serão atendidas conforme validade e disponibilidade do time de suporte.

# 1.1.1.3 Cadastro de novos usuários

Para cadastros de novos usuários para acesso ao sistema, envie um email para [suporte@teltecsolutions.com.br](mailto:suporte@teltecsolutions.com.br) com as informações de Nome, Cargo, e-mail e telefones para contato.

#### 1.2 Acessando o Sistema

Acesse o endereço [http://suporte.teltecsolutions.com.br](http://suporte.teltecsolutions.com.br/) e preencha os campos com o seu usuário e senha conforme tela abaixo.

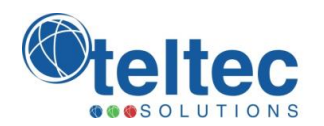

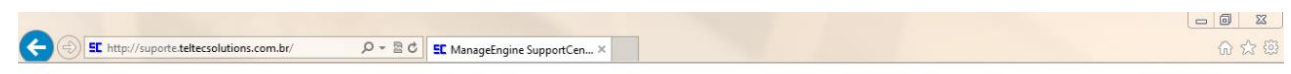

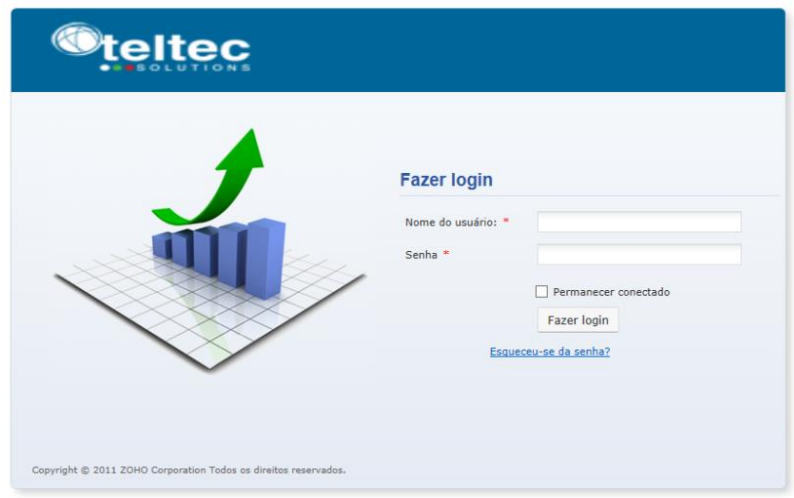

Se preenchido corretamente com usuário e senha válidos, a seguinte tela abaixo será apresentada.

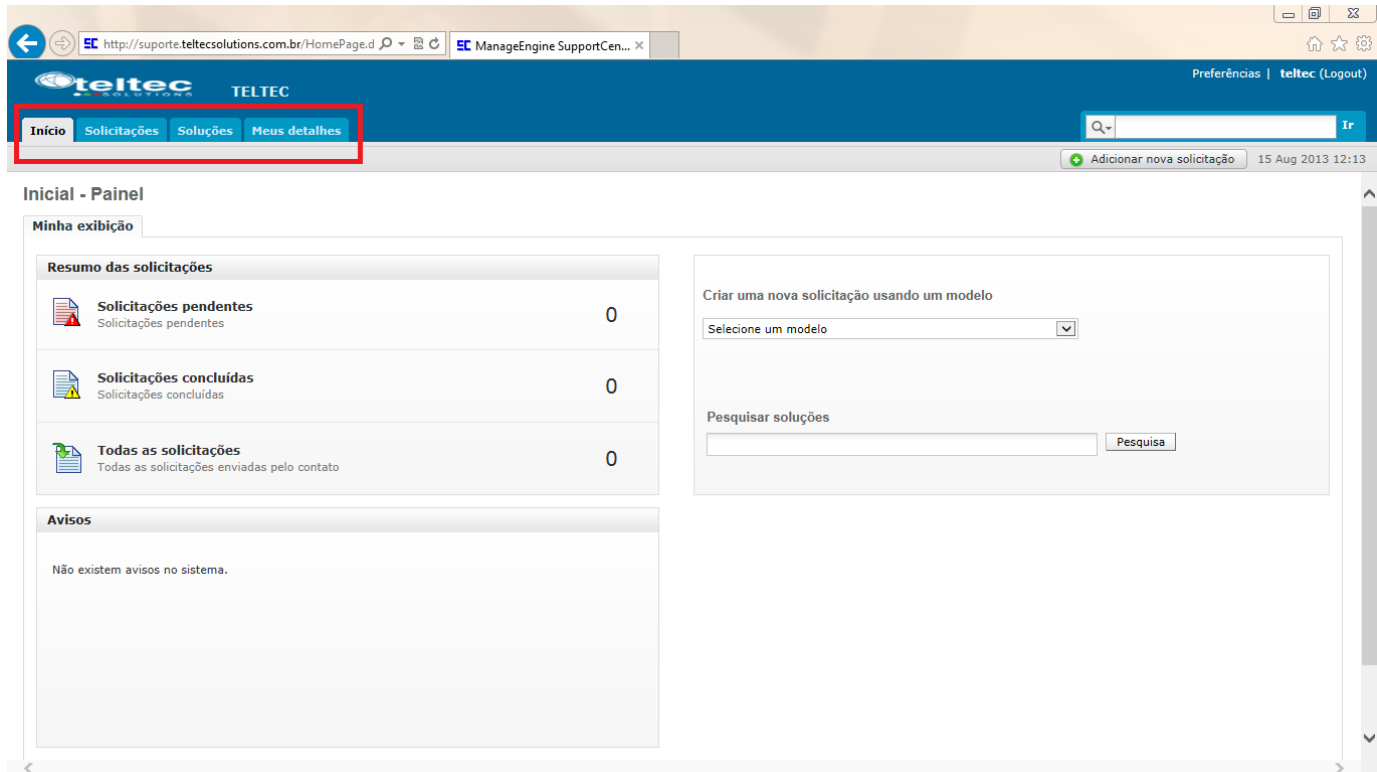

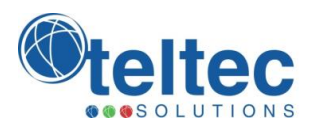

Repare nas opções disponíveis no quadro vermelho em destaque. Esses menus darão acesso às seguintes funcionalidades:

- **Inicio:** Mostra na parte central da tela todos os chamados abertos por você. Aparecem os links para Todas as Solicitações, Solicitações Concluídas e Solicitações Pendentes. Entrando nesses links é possível ter acesso aos detalhes das solicitações.
- **Solicitações**: Mostra uma tela com links para todas as solicitações em aberto e já concluídas.
- **Soluções:** Mostra uma tela com as soluções mais comuns e as últimas soluções publicadas em resposta às solicitações.
- **Meus Detalhes:** Mostra uma tela com as informações do usuário e detalhes para contato. Alterações de informações e números de contato deverão ser alteradas nesta tela na opção Editar Contato.

Ainda no link **Preferências**, no canto superior direito da tela, é possível fazer a alteração de senha.

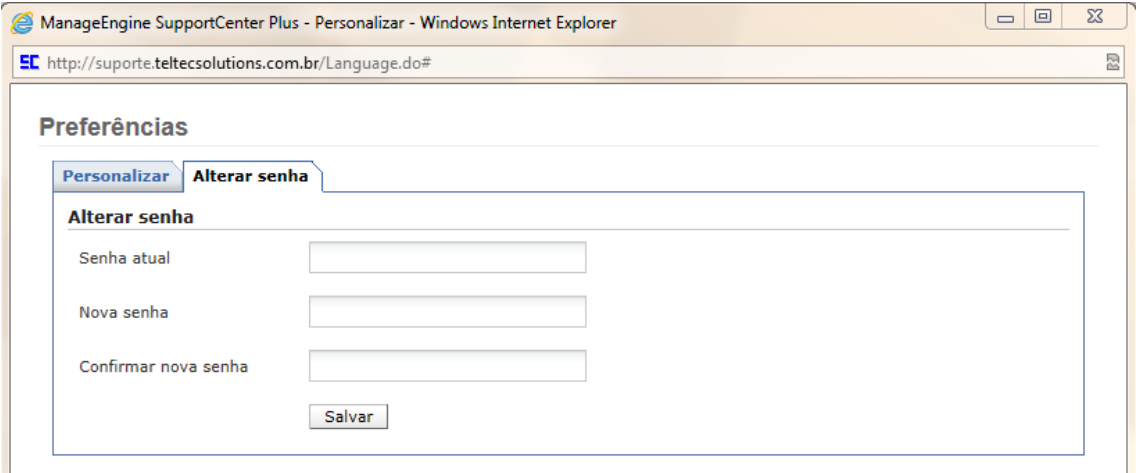

Para abertura de novos chamados técnicos, deve-se clicar no link no quadro vermelho em destaque: **Adicionar Nova solicitação**

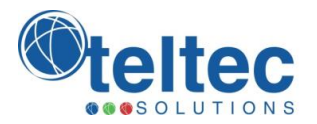

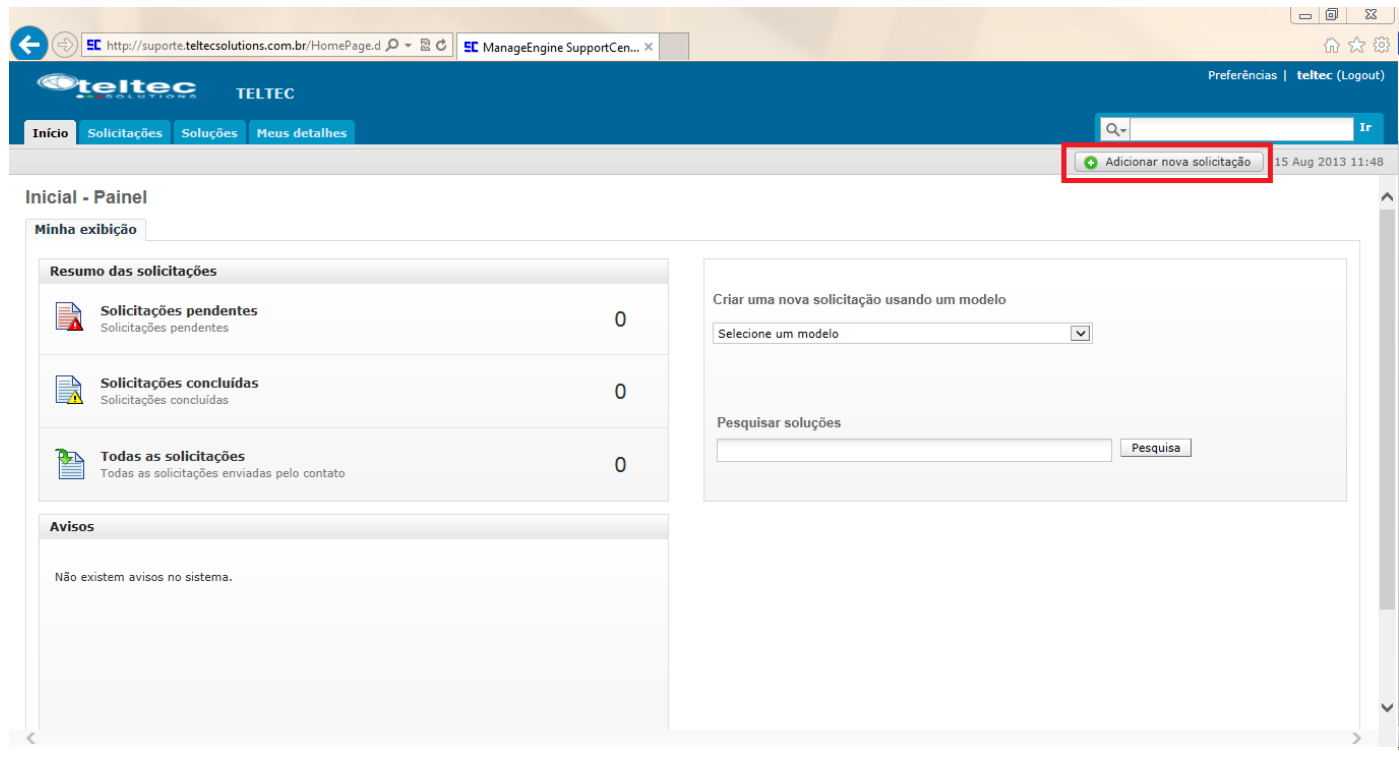

# Este link levará para a seguinte tela de abertura de chamados:

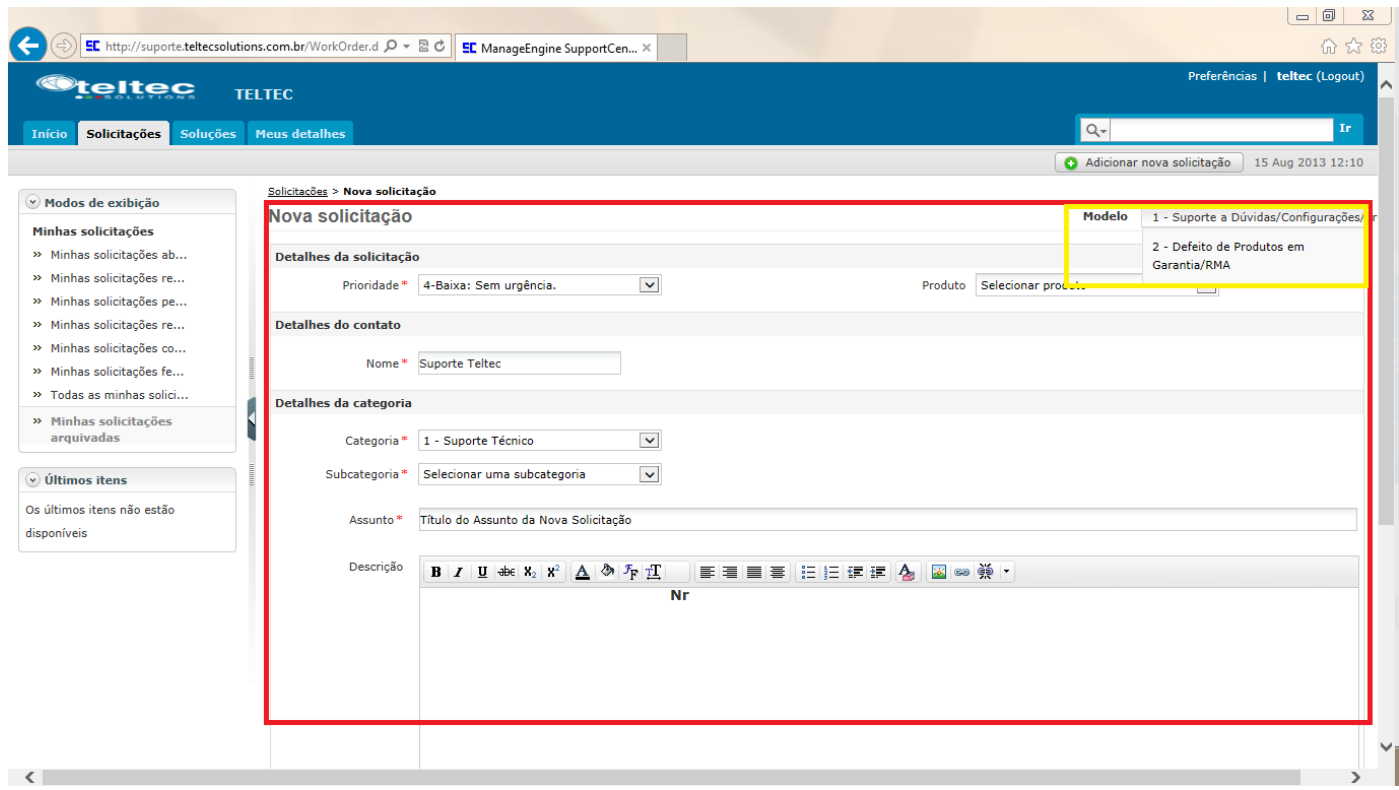

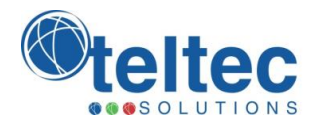

Os campos marcados \* deverão ser preenchidos corretamente para a confirmação da abertura da nova solicitação.

O campo Descrição \* deve ser preenchido com um bom detalhamento da nova solicitação de modo a facilitar o entendimento do caso e reduzir o tempo de resposta.

O campo Aplicar Modelo em destaque no quadro amarelo acima, indica as opções de atalho para abertura de solicitações para:

- **1 –** Suporte a Dúvidas/Configurações/Problemas
- **2 –** Defeito de Produtos em Garantia/RMA

Quando necessário, conteúdos como: arquivos de configuração, Print Screen de telas de configuração/gerenciamento, mensagens de erro, etc. poderão ser enviados em anexo juntamente na abertura da solicitação.

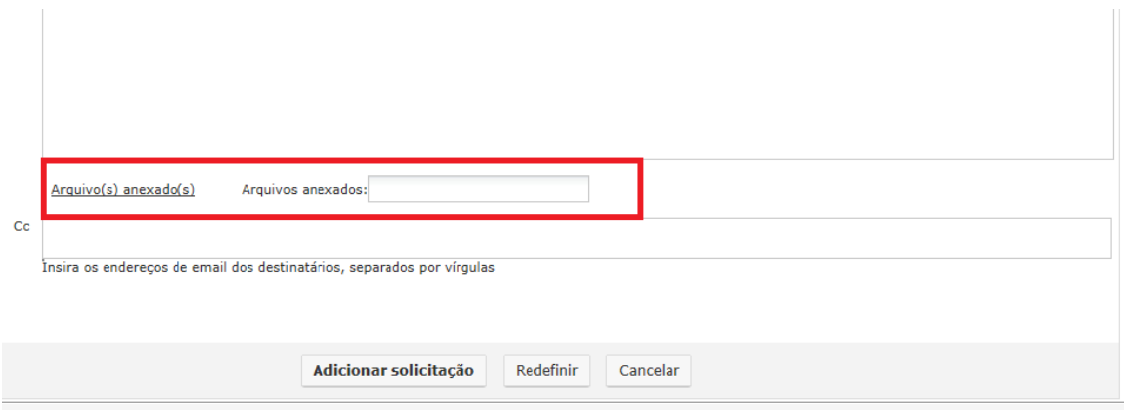

Após envio da solicitação, será enviado um e-mail de confirmação do recebimento e registro da abertura de nova solicitação no sistema.

Para os clientes com contratos de serviços, a TELTEC recomenda o uso da ferramenta de abertura de chamados on-line em [http://suporte.teltecsolutions.com.br.](http://suporte.teltecsolutions.com.br/) O uso desta ferramenta, além de permitir a abertura de novos chamados, possibilita o gerenciamento de todos seus chamados com a visualização de status, histórico, comunicação, arquivos anexos e acesso a base de conhecimento e soluções.

Agradecemos desde já a confiança depositada!